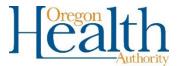

## Instructions for taking the "Applying Best Practices for Reporting Medical and Health information on Birth Certificates" course and printing the required certificate.

Taking the course and printing the certificate is required for all Birth Information Specialists before they can be enrolled with an OVERS account. To take the course you must first create an account with CDC Train. The website for the course is:

## https://www.train.org/cdctrain/course/1118128/details

Click on create an account.

Applying Best Practices for Reporting Medical and Health Information on Birth Certificates (Web-based) - WB4312R

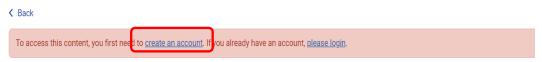

- Enter information to create your account such as login name, password, email, name, time zone, and zip code.
- 3. Select your Community of Practice.
  This generally will be Community Health Workers.

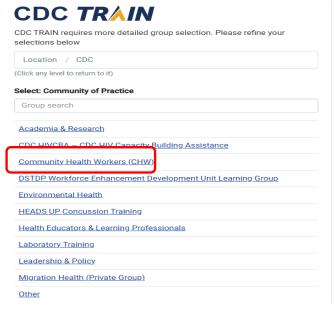

1

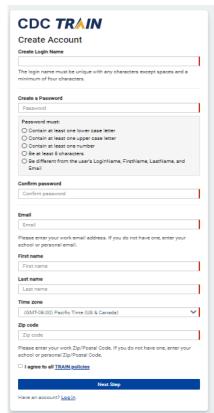

Click to Confirm these selections and then click Continue.

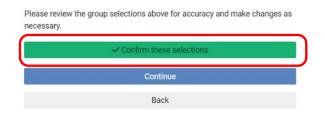

Select a group. Typically, this would be An Oregon

6. Select the facility you work at or select Other if it is not listed. Then click Confirm these

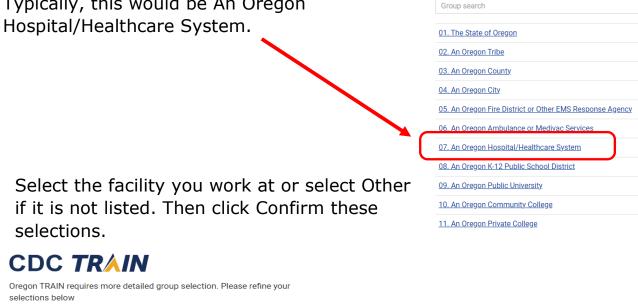

necessary.

2

Oregon TRAIN requires more detailed group selection. Please refine your Location / Oregon / <u>07. An Oregon Hospital/Healthcare System</u> (Click any level to return to it) Select: Hospital/Healthcare System Group search Adventist Medical Center Ashland Community Hospital Bay Area Hospital Blue Mountain Hospital Blue Mountain recovery Center - BMRC Columbia Memorial Hospital Coquille Valley Hospital Cottage Grove Community Hospital Curry General Hospital

Click Finish Creating Account.

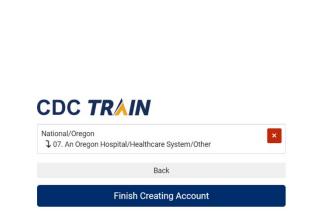

Please review the group selections above for accuracy and make changes as

✓ Confirm these selections

CDC TRAIN

Select: your best fit - I work for:

selections below Location / Oregon (Click any level to return to it)

Oregon TRAIN requires more detailed group selection. Please re

8. You will receive a message that your account was successfully created. You will receive a verification email from CDC Train. Click on the link in the email to verify your email address. You will not be able to take the course until your email address is verified.

## Welcome to CDC TRAIN!

Your account was successfully created

Your login name: annuser0214

Your email address: example@hotmail.com

You can always change your name, email, and other information in your

## Verification instructions

- 1. You will get an email from TRAIN with a verification link
- 2. Click on the verification link to verify your email address
- 3. If you don't receive this email after 20 minutes, please check your junk mail folder or request another verification email.

If you don't want to verify your email address, contact support or log out.

9. Go back to the course page at <a href="https://www.train.org/cdctrain/course/1118128/details">https://www.train.org/cdctrain/course/1118128/details</a> and click on the Register button.

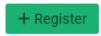

10. Select whether or not you are interested in earning credits for the course and click Next. If you are not taking for credit, then skip to step 12.

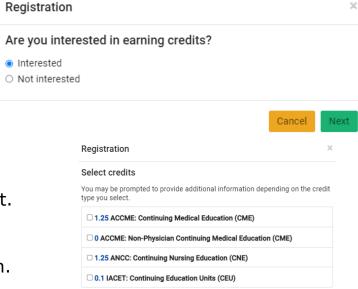

- 11. Select the credit type and click Next.
- 12. Click Register and then click Launch.
  - Play the training course video.
- 13. After completing the training course return to the course page and click the Mark Completed button.

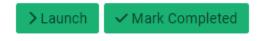

- You must pass the post-assessment. You will have two attempts to pass.
- Complete the evaluation.
- The Certificate button will appear once the post-assessment and evaluation are complete.

3

- 14. Click on the Certificate button to download the certificate.
  - Fax this certificate along with the other documents required to be enrolled with an OVERS account to 971-673-1201.

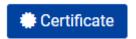

April 2024